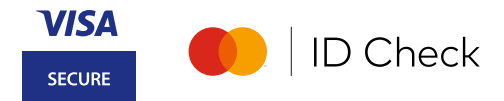

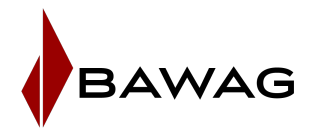

# **Sie haben kein Smartphone?**

# **So registrieren Sie sich für das 3D Secure Verfahren mit Passwort und mobileTAN.**

**Wichtig beim Online Shopping:** Wenn Sie Ihre Einkäufe im Internet mit Ihrer Kreditkarte bezahlen, müssen Sie Ihre Zahlungen mit 3D Secure freigeben (auch Mastercard Identity Check oder Visa Secure genannt). ACHTUNG: Bei fehlender Registrierung wird die Internet Zahlung nicht durchgeführt. Eine Registrierung während des Bezahlvorgangs ist nicht möglich.

**Hinweis: Für Kontokarten ist die Registrierung zu Mastercard Identity Check nur in der BAWAG App möglich.** 

## **1) Registrierung vorbereiten**

## **Sie benötigen:**

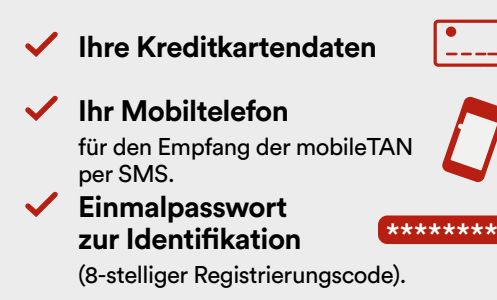

## **Ist Ihre Mobiltelefonnummer aktuell?**

Für die Registrierung brauchen wir Ihre aktuelle Mobilnummer. Diese können Sie im eBanking überprüfen. Zum Aktualisieren füllen Sie das [verlinkte Formular](https://www.bawag.at/resource/blob/17590/cbdc3376d16d59fe666ac74f128dff94/anmeldung-sectan-mobiletan-data-1--data.pdf) aus und senden Sie es uns per E-Mail an [kartenservice@bawag](mailto:kartenservice@bawag.at).at

### **So erhalten Sie ein Einmalpasswort**

Das Einmalpasswort wird Ihnen bei Kartenaustellung als 1-Cent Gutschrift in Ihrem eBanking zugestellt. Tipp: Geben Sie im eBanking oder BAWAG App Umsatz[such](https://my.paylife.at/pw/bawagpsk/de/schritt1/)e bei "Betrag von/bis" 0,01 Euro ein - so wird Ihnen das Einmalpasswort schneller angezeigt. Alternativ können Sie [hier](https://pw.paylife.at/bawag) Ihr Einmalpasswort anfordern.

# **2) Registrierung durchführen**

Sie haben alles von Punkt 1 bei der Hand? Dann starten Sie auf **bawag.[at/3dsecure](http://www.bawag.at/3dsecure)** die Registrierung.

#### **1. Kartennummer eingeben.**

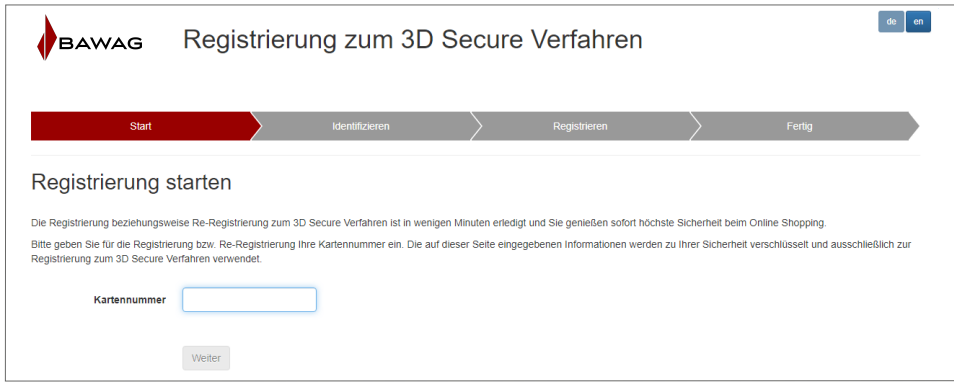

#### **2. Besondere Geschäftsbedingungen für 3D Secure akzeptieren.** Sie können Ihre E-Mail Adresse in diesem Schritt aktualisieren oder eingeben.

Nach erfolgreicher Registrierung erhalten Sie die Geschäftsbedingungen an Ihre angegebene E-Mail Adresse.

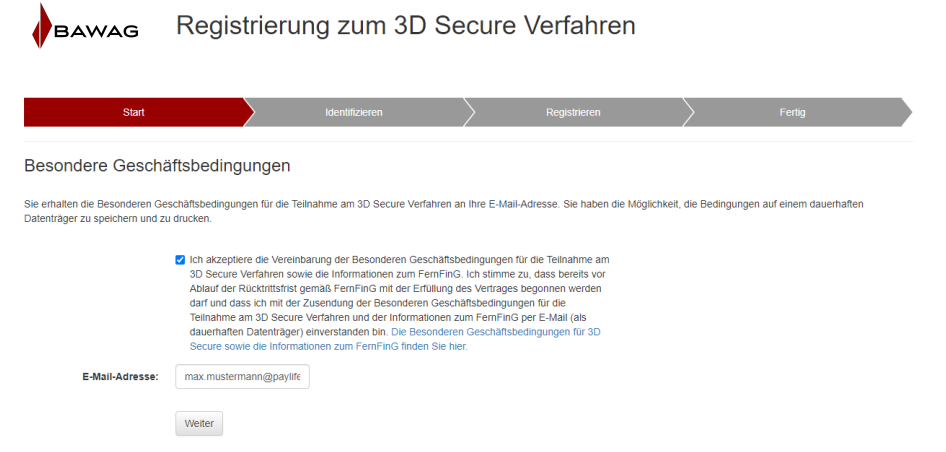

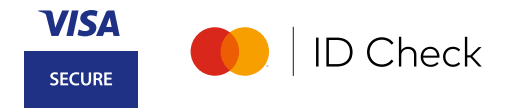

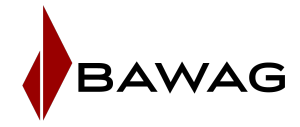

#### **3. Einmalpasswort und mobileTAN eingeben.**

Geben Sie im nächsten Fenster Ihr Einmalpasswort ein und klicken Sie auf "Weiter" und im darauf folgenden Fenster bitte die automatisch per SMS erhaltene mobileTAN eingeben.

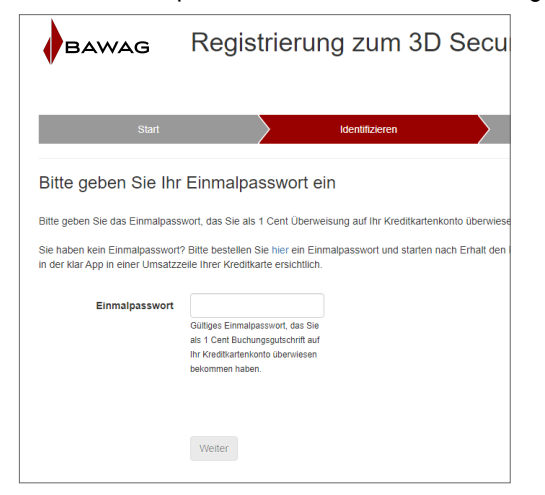

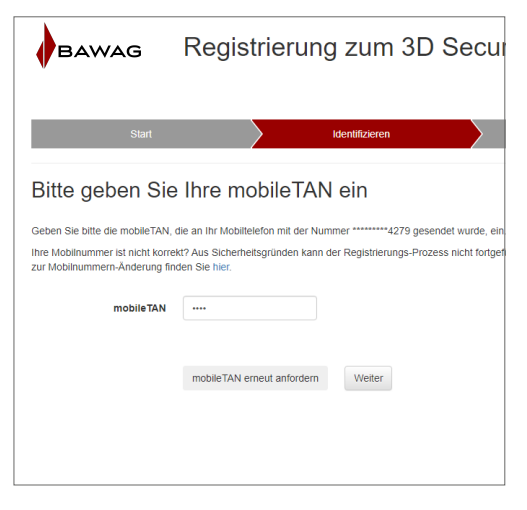

## **4. Wählen Sie Ihr 3D Secure Passwort.**

**Beachten Sie bitte die Passwortkriterien und legen Ihre bevorzugte Sprache für die Zahlungsfreigabe fest.**

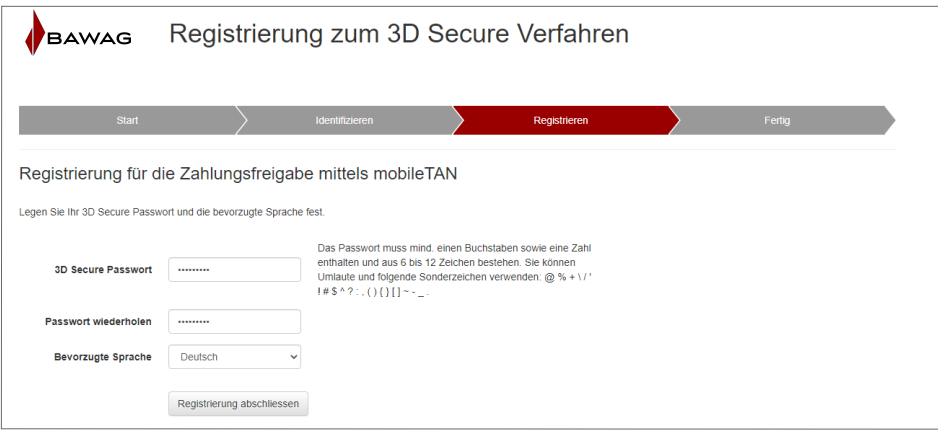

# **Fertig!**

 Die 3D Secure Registrierung ist abgeschlossen und Sie können ab sofort Ihre Zahlungen sicher mit 3D Secure Passwort und mobileTAN durchführen.

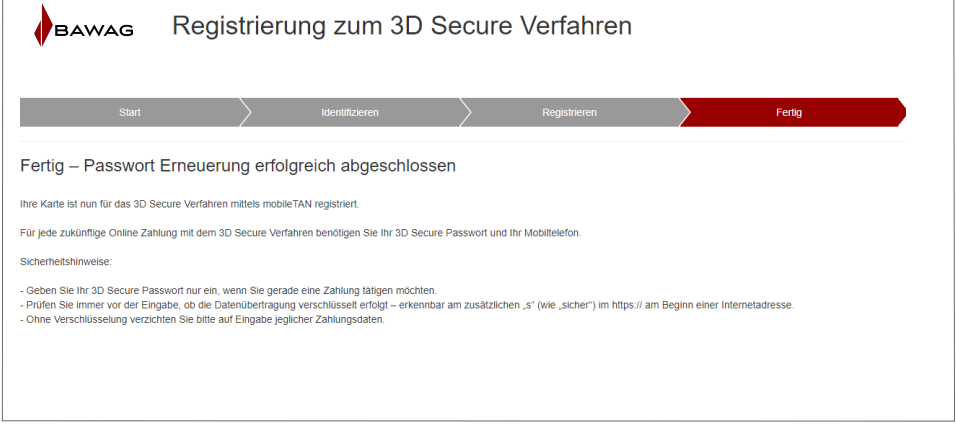